## REVISION 29.12.18 TYPOGRAPHY RAIL AND WALL WIRELESS DIMMING INSTRUCTIONS SKU - RP-E-1801

PAGE 1/2

**Rakumba** 

REQUIRED: Mobile Device running Android 4.4 and later, or iOS 9.0 and later

#### INTRODUCTION:

ADIO SETTING

The Typography system is one of the most advanced and flexible lighting solutions available, allowing complete freedom to create your own bepoke arrangements of fittings. Because of this unique flexibility, it is important that the dimming solution is equivalently powerful, so that illumination levels can be tailored to your specific requirements. To achieve this, wireless dimming control is available as an optional feature, enabling any light fittings connected to a rail or wall arrangement<sup>1</sup> to be switched or dimmed in four independent groups via a mobile app. To learn how to set up this wireless option, please continue below. More sophisticated dimming is also available by wired DALI control - please consult your electrician for installation planning and commissioning.

Begin by turning on the power to  $\,$   $\,2\,$  Open the 4remote BT app, 1 3 4 Any nearby arrangements will At this point, you may wish to any rail or wall arrangement that and allow it to activate your appear as bDW, and will be add it to an existing network of you wish to control wirelessly. device's bluetooth functionality. listed as unpaired. To pair, tap arrangements if they exist<sup>2</sup>. For The app will identify any nearby one of the devices first, then new installations, select Create The Typography range utilises arrangements if they are within tap on **Add to...** a new network. range. Select Nearby devices. Tridonic's basicDim Wireless mesh technology for wireless Nearhy devices Select network:  $\sqrt{2}$ Back  $\overline{<}$  Back dimming. Download the latest version of the free '4remote BT' UETOOTU DEMOCC My Network 16 devices bDW (4ch) app: My Network 1 device  $\overline{1}$ \_ Apple: goo.gl/mxvVng \_ Android: goo.gl/Gmhb1N  $\sum$  Create a new network **TRIDONIC** \_ OR Scan the QR code: Latest firmware versio  $\triangle$  Log in to network My networks Check for undate  $\triangleright$  Demo network  $\bigcirc$  Nearby devices Show demo  $\bullet$ Add to  $\mathbf{r}_{2}$ **Identify luminaire** lanore device  $\overline{a}$ ö 5 Create a custom network 6 The **bDW** will now list your 7 You can now use the app's 8 Select your custom network Name, edit the Sharing status custom network name instead everyday functionality. If the name. to determine control from of unpaired. Repeat the arrangements are receiving process for any additional power, and your bluetooth is other devices<sup>3</sup>, and create an administrator **Email** and arrangements to add them to activated, the app home screen Password that can be used to the same or separate networks. will display an active icon in My grant control to other devices. Then select **Back**. Networks. Select this to begin. Tap Save to continue.  $\sum_{\text{Back}}$ Cancel New network  $S<sub>2</sub>$ 5 **Nearby devices**  $\overline{C}$  Rack **Networks** h **BLUETOOTH DEVICES** 1 Aa Name Rakumba Studio Rakumba Studio Pending bDW (4ch/<br>Tridonic GmbH & Co Ko Ral nha Stui **X** Display Nearby Luminaires es found nearl!<br>pair, ignore or  $\bullet$ Time zone Australian Eastern Standar **TRIDONIC O** Location Latest firmware version 24.1 Create a new networ Location is optional and used for determining sunrise<br>and sunset times Ā Check for undates My networks Log in to network **VISITORS** cks for undates in firmware and other device Nearby devices  $\bullet$ iji Sharing  $\triangleright$  Demo network Open >C 2 Sharing the netw  $\triangleright$ Show demo ADMINISTRATOR 3  $\omega$  Email example@rakumba.com Password  $\Delta$ The email address is used for administrator<br>and password recovery

 $\bullet$ 

ö

 $\bullet$ 

10 To dim alll fittings on the

arrangement together, you can drag left on the icon (dimmer) or drag right (brighter).

PAGE 2/2

# **Rakumba**

There are four groups of light fittings that can be dimmed independently from each other:

- **9** In the Luminaires tab You will now see each arrangement on the network represented by an icon of the bDW unit. Tapping this icon will switch all light fittings on the lamp on or off.
	- Rakumba Studio Edit Group  $\overline{a}$ ш 強  $\cdots$ Q
- 12 If multiple arrangements are in the same room, the Gallery tab offers a way to superimpose the different switching/dimming controls over the top of each arrangement in a photo. Tap the placeholder image to take or upload your room photo.

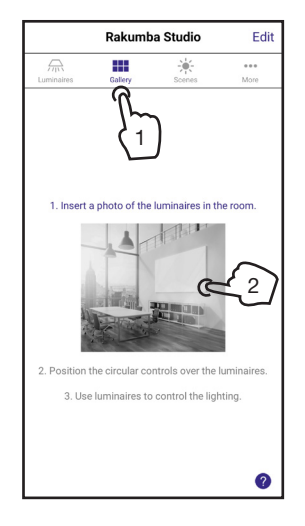

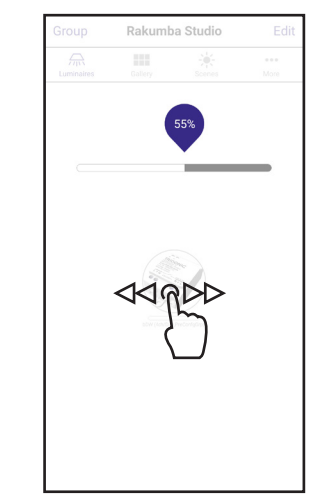

13 Once the photo displays, tap the  $+$  symbol in the top left to display all of the bDW arrangements available in your network.

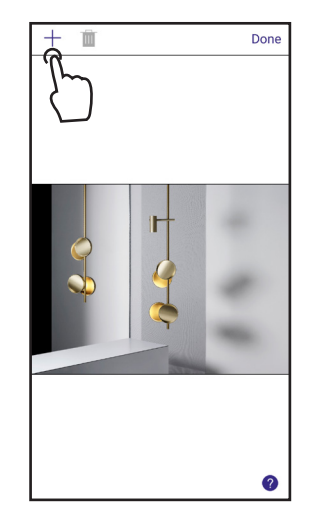

11 To dim different light fitting types in the same arrangement separately, press AND HOLD on the icon to raise the group dimming menu. Then use the sliders to fine-adjust the different groups of light fittings.

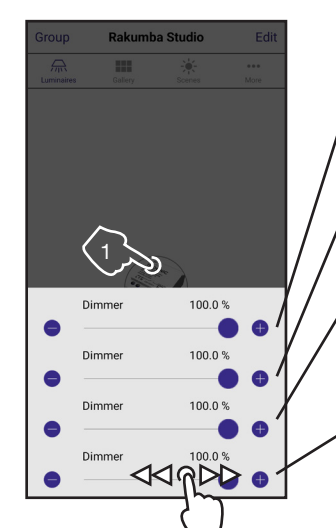

14 Select one of the bDW icons 15 (you can test dim them to identify which is which), then tap Done, and a dashed circle will appear overlaying the photo. Drag the circle over the relevant arrangement, and tap Done.

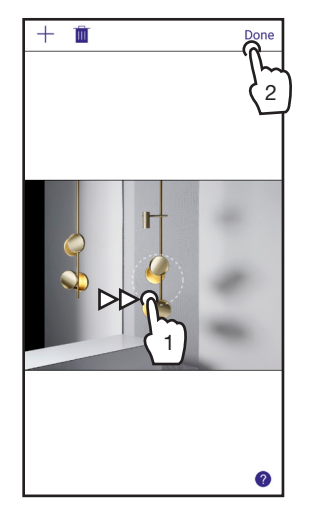

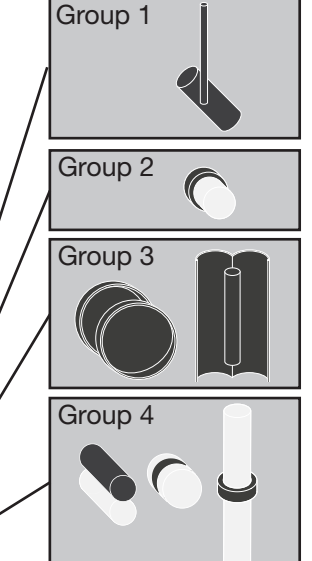

 $15$  You can now Tap-switch, Drag-dim, and Hold-dim each arrangement in the Gallery tab the same way as the Luminaires tab. To add more arrangements or change the image at a later time, tap Edit.

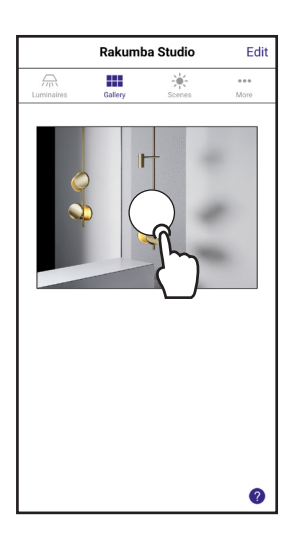

### FOOTNOTES:

1 An arrangement is defined by any collection of light fittings on a rail structure or mounted to a wall that are powered by a shared driver.

<sup>2</sup>The first arrangement installed in a space requires creation of a new network. Additional arrangements can be added to the same network or to new networks. This flexibility allows arrangements in different rooms or different locations to be set up and controlled in the manner you desire. An arrangement can only exist in one network.

<sup>3</sup> Network information is stored on the original mobile device, which has administrator privileges. Other devices will be able to control the arrangements if you share the administrator Email and Password with them, or set the Sharing status to Open.

### ADDITIONAL NOTES:

- Arrangements may be digitally switched on and off via the app - however, when adding or moving light fittings in an arrangement, ALWAYS physically isolate/ disconnect power to the rail structure. Failure to do so may cause low voltage sparking of the contacts during install, which can damage the light fittings. - To alter networks of arrangements, from the app home page, access the My Networks menu. Hold down on the Network name to either Delete (eliminates network and unpairs all arrangements so you can begin again) or Forget (removes access and visibility from just this device).

- To remove an arrangement from an old network and include in a new network, first ensure the arrangement is powered on and within range. From the app home page, access the Nearby Devices menu. Hold down on the bDW icon representing the arrangement, and select Unpair. You will receive a prompt to flick the power off and on again quickly to confirm the unpairing. Once unpaired, you may proceed to add it to an existing or new network per Step 3.